## Transaction Enfant trouvé

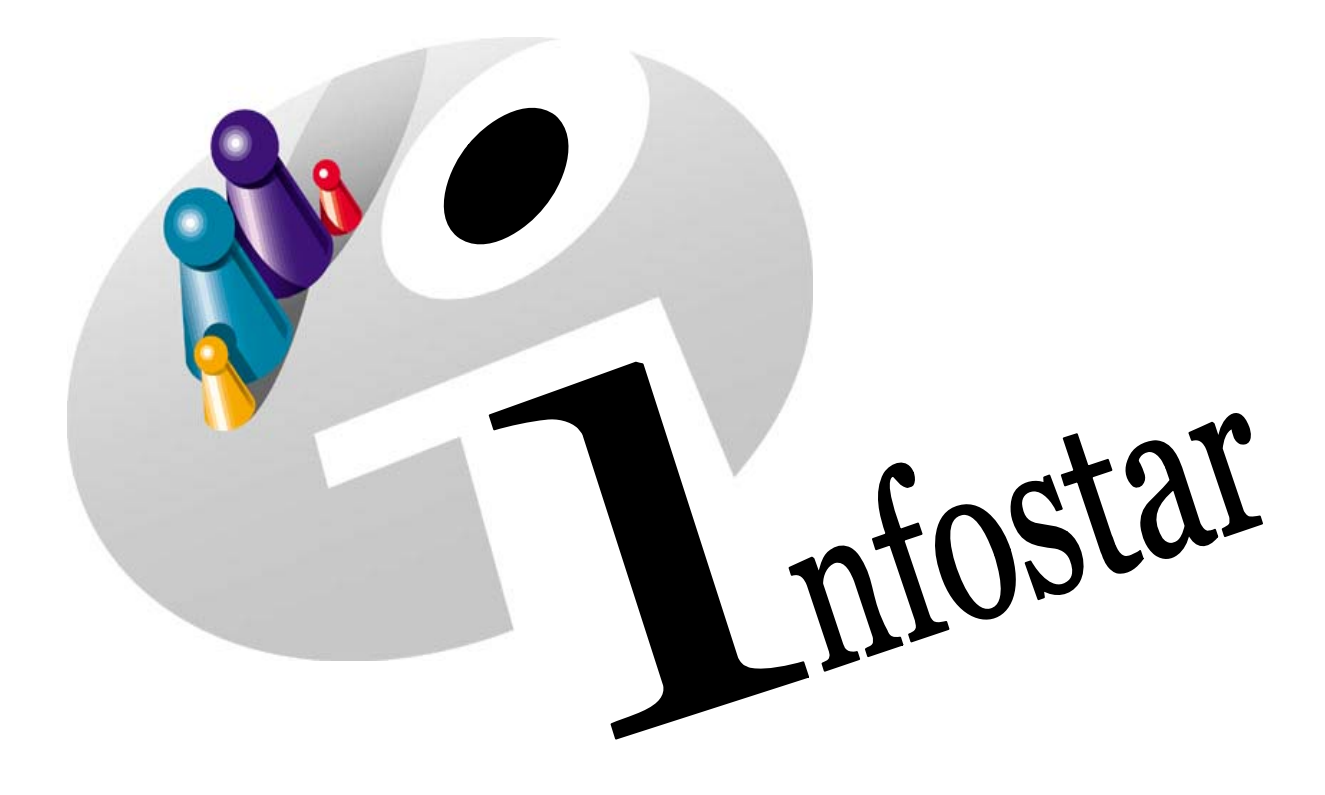

## Manuel d'utilisation du programme

Herausgegeben vom Bundesamt für Justiz Eidg. Amt für Zivilstandwesen Fachstelle INFOSTAR, 3003 Bern

Vertrieb via Internet: Homepage Infostar & Schulungsdokumentationen & Programmschulung [http://www.infostar.admin.ch](http://www.infostar.admin.ch/)

Edité par l'Office fédéral de la justice Office fédéral de l'état civil Service INFOSTAR, 3003 Berne

Diffusion par Internet: Homepage Infostar  $\textcircled{F}$  Formation  $\textcircled{F}$  Programme [http://www.infostar.admin.ch](http://www.infostar.admin.ch/)

Pubblicato dall'Ufficio federale di giustizia Ufficio federale dello stato civile Servizio INFOSTAR, 3003 Berna

Distribuzione via Internet: Homepage Infostar • Formazione • Programma [http://www.infostar.admin.ch](http://www.infostar.admin.ch/)

#### **Manuel d'utilisation du programme INFOSTAR**

Copyright: Office fédéral de la justice

Contenu et structure: Petra-Virginia Bittel

Traduction: Eliane Rossier

### **Enfant trouvé**

# H

#### **Contenu du module:**

- Enregistrement d'un enfant trouvé
- Mise à jour de la transaction lorsque la mère est inconnue

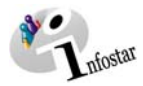

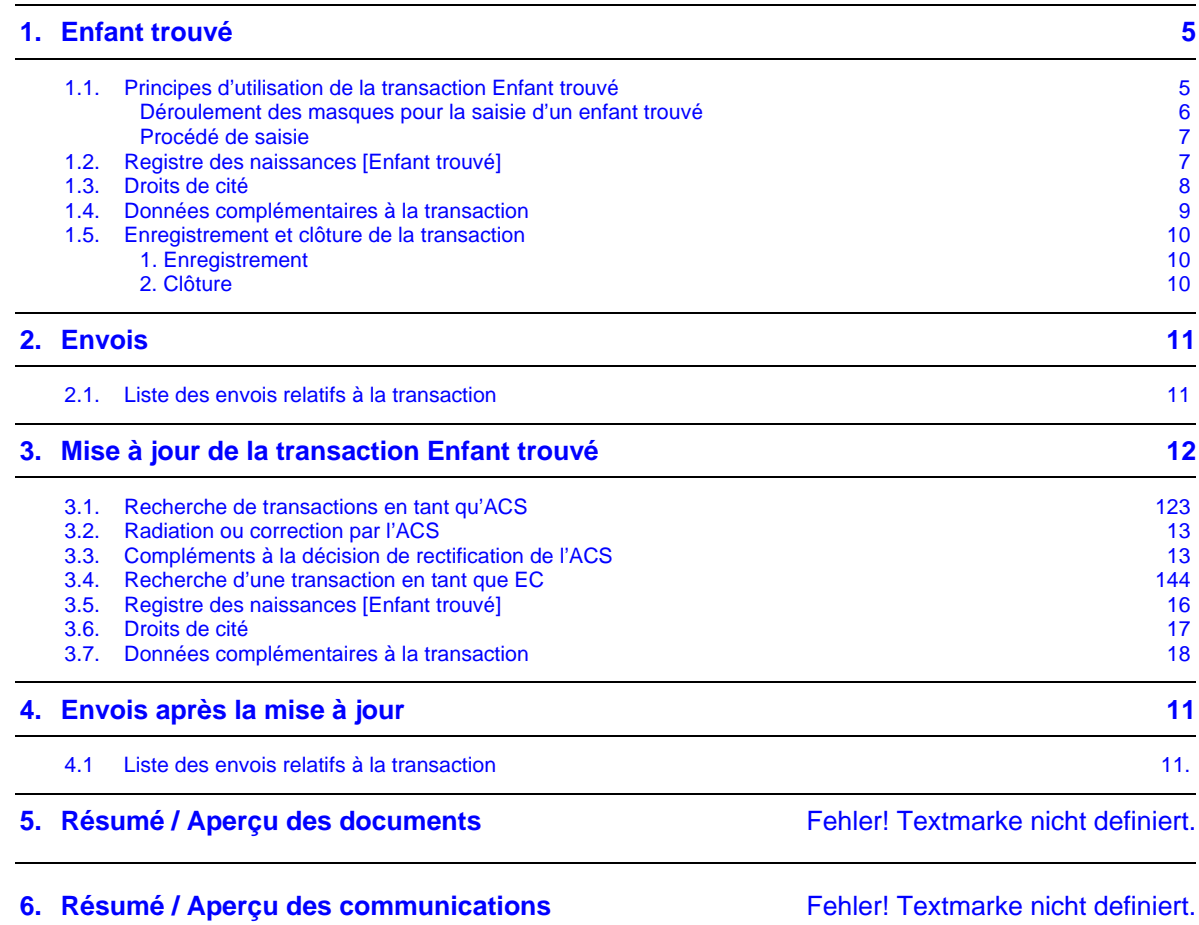

 $\overline{\phantom{a}}$ 

<span id="page-4-0"></span>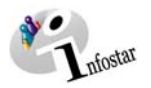

#### **1. Enfant trouvé**

#### *1.1. Principes d'utilisation de la transaction Enfant trouvé*

Pour accéder au masque **Transactions (ISR 0.01),** cliquez sur la touche *Transactions* dans le **Menu d'accès (ISR 0.00)**.

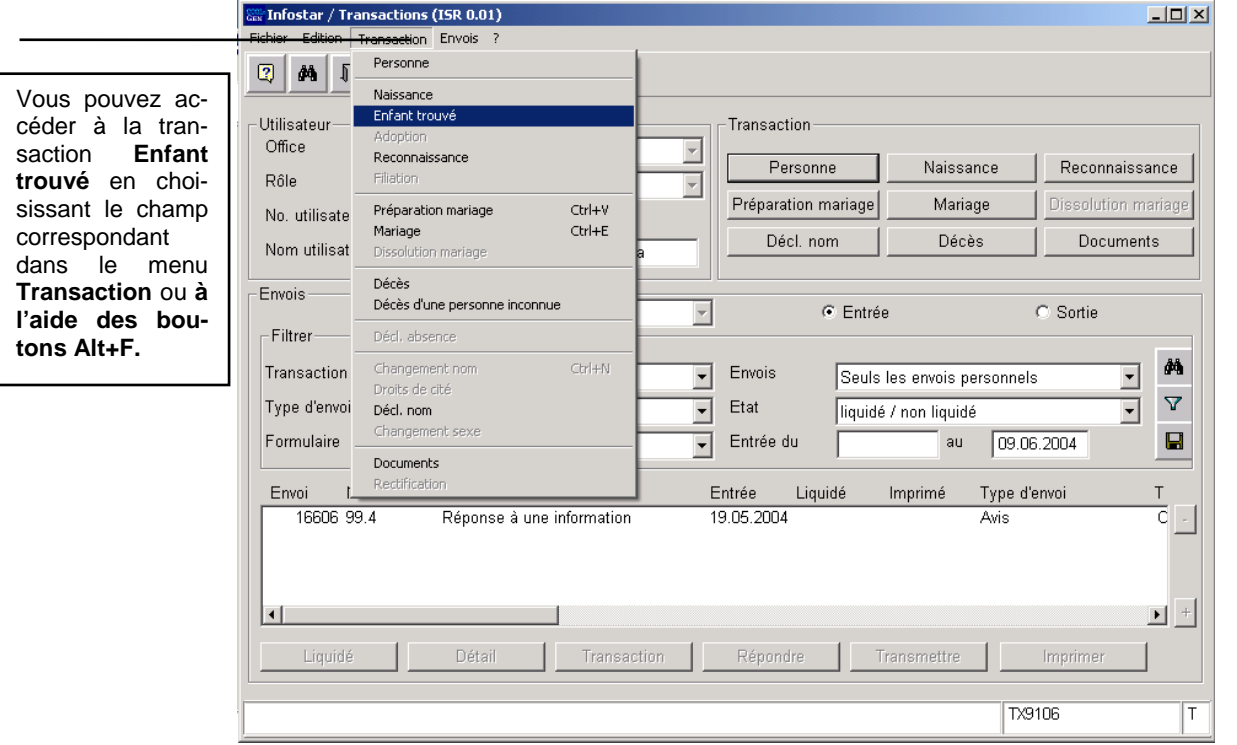

*Illustration H - 1:Transactions (ISR 0.01)* 

Dans le menu Transaction ou à l'aide des touches de raccourci *Alt+F,* vous obtenez une liste de transactions à choix. Cliquez sur la transaction correspondante.

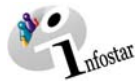

#### <span id="page-5-0"></span>*Déroulement des masques pour la saisie d'un enfant trouvé*

L'enregistrement d'un enfant trouvé est traité sur 2 ou 3 masques. Chaque enfant trouvé est saisi avec ses données dans Infostar, en tant que personne nouvelle et indépendante.

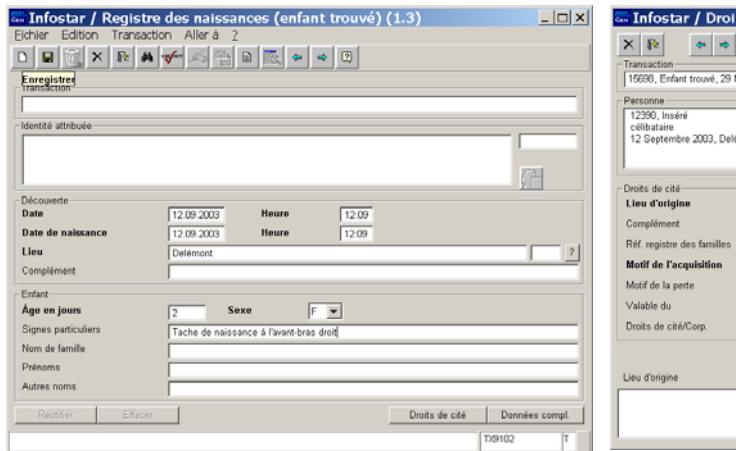

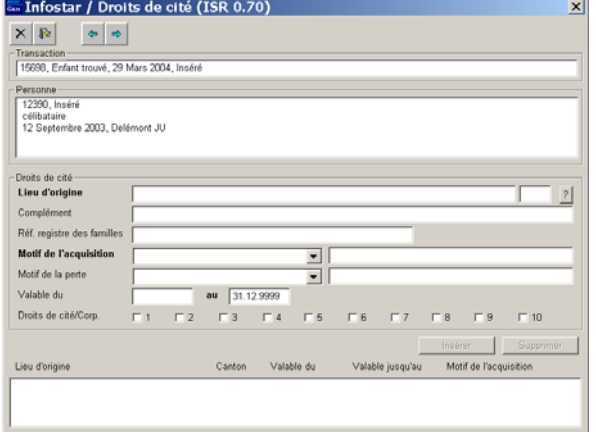

**Masque 1:** Registre des naissances [Enfant trouvé] (ISR 1.3) **Masque 2:** Droits de cité (ISR 0.70)

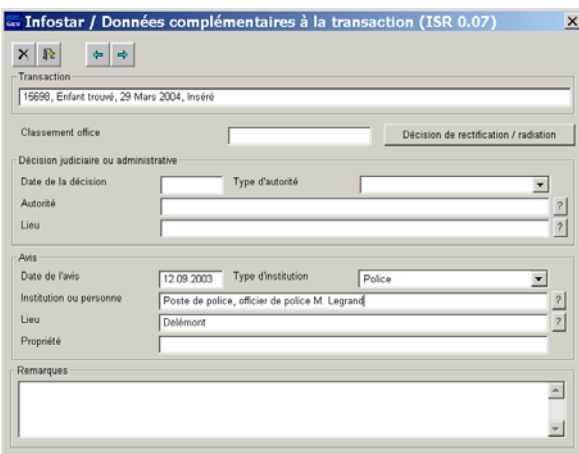

**Masque 3:** Données complémentaires à la transaction (ISR 0.07)

<span id="page-6-0"></span>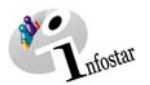

#### *Procédé de saisie*

Un enfant trouvé saisi dans le système ne possède pas de données d'état civil; ainsi, sa saisie ne correspond pas à une inscription dans un registre des naissances. C'est pourquoi il y a lieu d'opérer un traitement ultérieur des données en fonction de deux variantes:

#### **1. Si la mère est connue**:

 Annulation par l'autorité de surveillance de l'état civil de la transaction Enfant trouvé; Nouvelle saisie par l'office de l'état civil compétent dans la transaction Naissance.

#### **2. Si la mère est inconnue**:

 Rectification ordonnée par l'autorité de surveillance compétente; Adaptation par l'office de l'état civil compétent des données personnelles dans la transaction Enfant trouvé (on trouve ainsi deux transactions à la suite l'une de l'autre relatives à cet enfant dans les transactions Enfant trouvé).

**Remarque**: Si une relation a pu être établie ultérieurement avec une personne et que les données d'état civil de l'enfant ont déjà été complétées dans la transaction Enfant trouvé, cette personne sera reliée à l'enfant dans la transaction **Lien de filiation** ou dans la transaction **Adoption**.

#### *1.2. Registre des naissances [Enfant trouvé]*

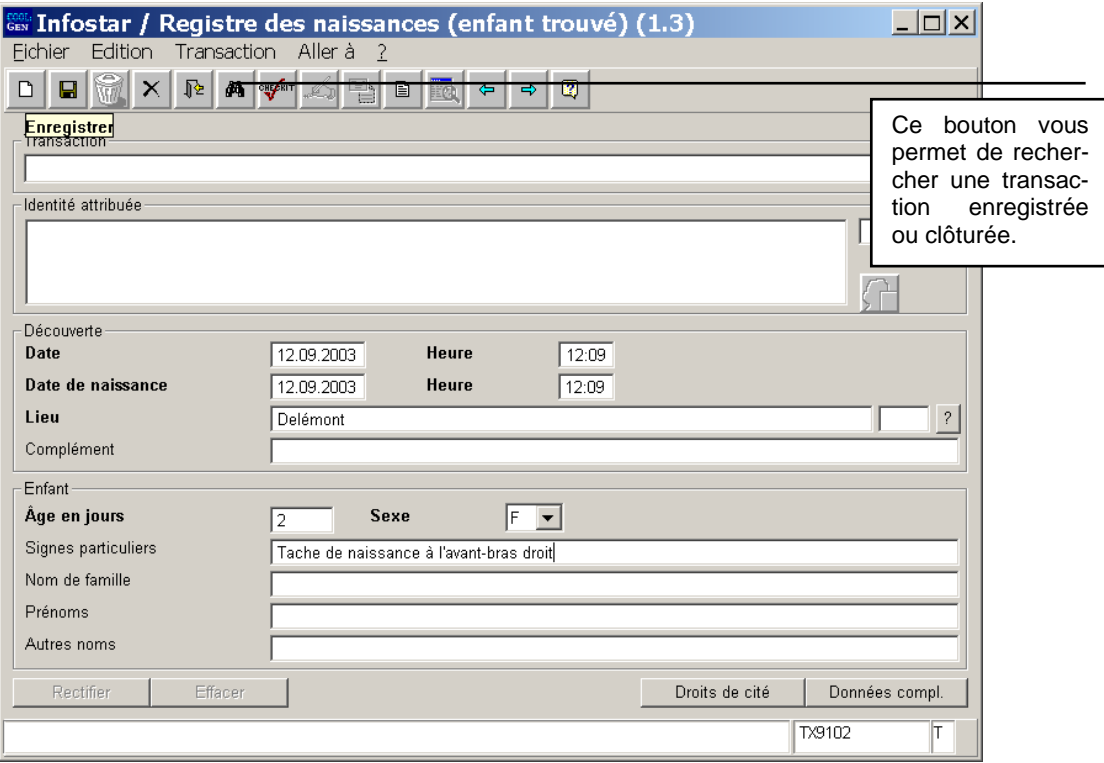

*Illustration H - 2: Registre des naissances* [Enfant trouvé] *(ISR 1.3)* 

Introduisez les données suivantes:

- **Date de la découverte** (cette date est saisie dans le champ **Date de naissance**)
- **Heure de la découverte** (l'heure est saisie dans le champ **Heure de la naissance**)
- **Lieu de la découverte** (dans l'arrondissement de l'état civil)
- **Age de l'enfant estimé en jours**

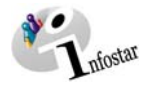

- <span id="page-7-0"></span>• **Sexe**
- **Signes particuliers** (éventuels)

La date et l'heure de naissance peuvent être modifiées.

Prenez note que les champs désignés en **lettres grasses** doivent obligatoirement être remplis.

Les transactions avec le statut *inséré* ne peuvent être appelées que par l'office qui a procédé à l'enregistrement.

Vous pouvez accéder au prochain masque au moyen du bouton **Suivant**.

#### *1.3. Droits de cité*

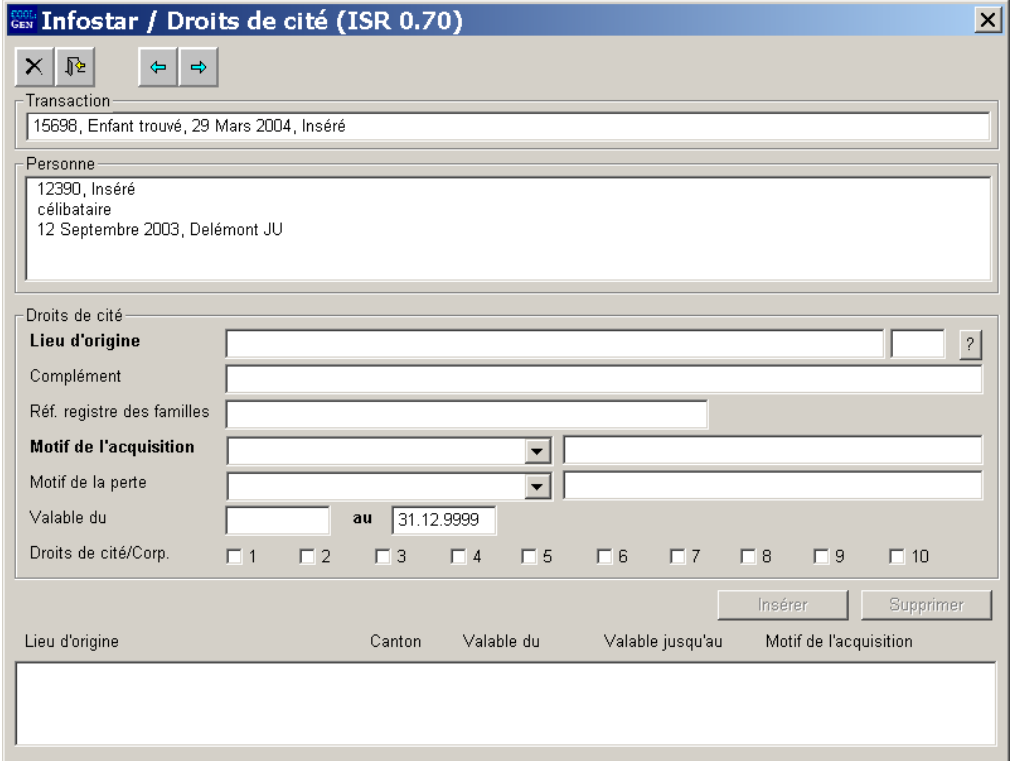

*Illustration H - 3: Droits de cité (ISR 0.70)* 

Passez au prochain masque à l'aide du bouton *Suivant*, étant donné que dans le cas de la saisie d'un enfant trouvé il n'est pas possible d'indiquer un droit de cité.

<span id="page-8-0"></span>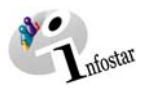

#### *1.4. Données complémentaires à la transaction*

Dans le **masque Données complémentaires à la transaction (ISR 0.07)**, il y a lieu de compléter les données suivantes dans la rubrique **Avis**:

- **Date de l'avis**
- **Type d'institution**
- **Institution ou personne**
- **Lieu**

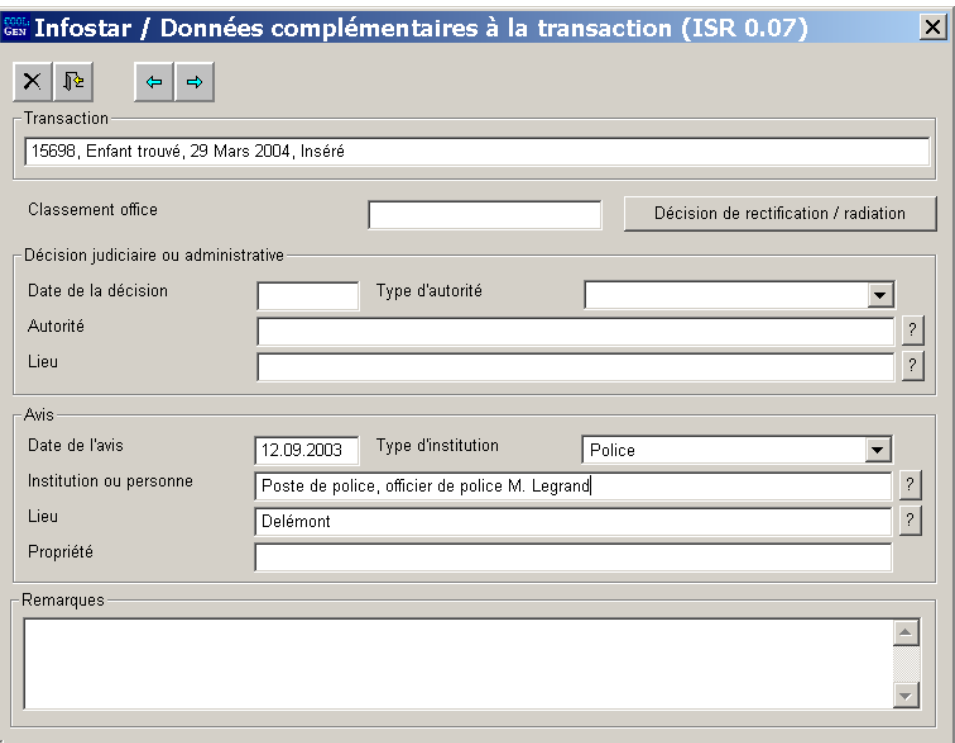

*Illustration H - 4: Données complémentaires à la transaction (ISR 0.07)* 

Le champ **Classement de l'office** peut être utilisé selon les directives cantonales.

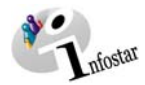

#### <span id="page-9-0"></span>*1.5. Enregistrement et clôture de la transaction*

#### *1. Enregistrement*

#### **Rôle de collaborateur ou de personne en formation**

Après le traitement de la transaction, sauvegardez-la dans le masque **Registre des naissances [Enfant trouvé] (ISR 1.3)** au moyen du bouton *Enregistrer*.

#### *2. Clôture*

Activez le bouton *Clôturer* dans le masque **Registre des naissances [Enfant trouvé] (ISR 1.3)**. Vous accédez ainsi à la fenêtre **Clôture de la transaction (ISR 0.08)**. Cliquez sur le bouton *Signature*.

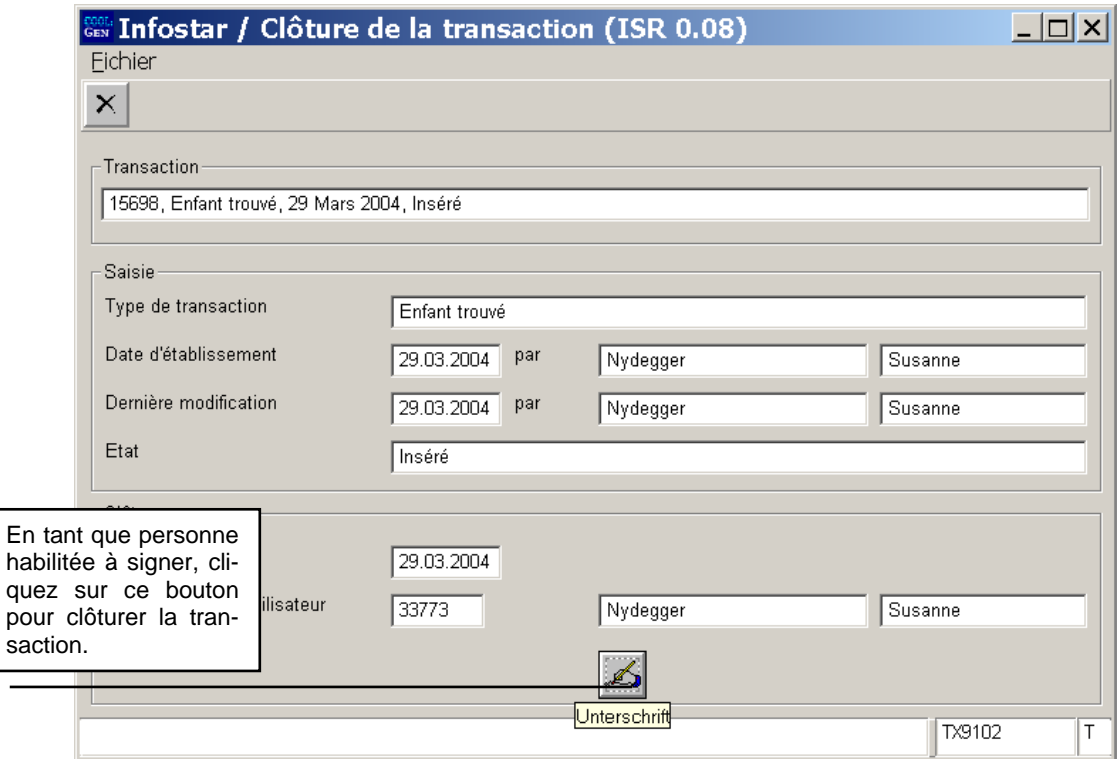

*Illustration H - 5: Clôture de la transaction (ISR 0.08)* 

Il y a lieu de noter que seule la personne qui possède les droits nécessaires (quant au lieu et à la fonction) peut signer.

<span id="page-10-0"></span>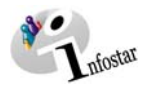

#### **2. Envois**

#### *2.1. Liste des envois relatifs à la transaction*

Activez le bouton *Envois* après la clôture de la transaction dans le masque **Registre des naissances [Enfant trouvé] (ISR 1.3)**.

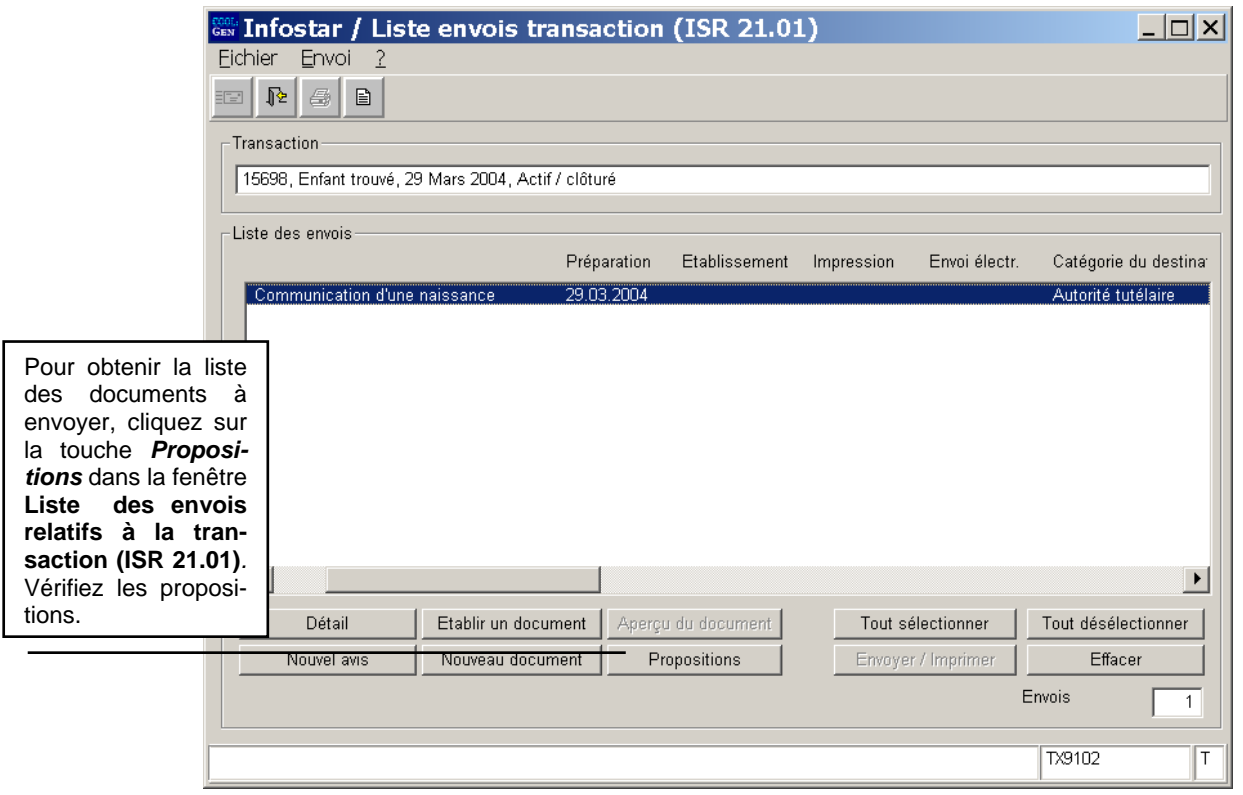

*Illustration H - 6: Liste envois transaction (ISR 21.01)* 

Si des envois complémentaires doivent être effectués, ils doivent être établis au moyen des boutons *Nouveau document…* et *Nouvel avis*. (La procédure pour établir un avis ou opérer un envoi est décrite dans le module C à partir du chapitre 3).

#### **Rôle de collaborateur ou de personne en formation**

Attention: L'établissement d'un envoi par des personnes ayant le rôle de collaborateurs ou de personnes en formation doit obligatoirement se faire dans le masque **Détail sur l'envoi du document (ISR 21.5)**. Avant l'établissement du document, n'oubliez pas d'indiquer le nom de la personne habilitée à signer dans le champ **Signature**. Si vous cliquez sur le point d'interrogation à droite de ce champ, vous arrivez dans le masque **Recherche de l'utilisateur (ISR 25.07)**. Donnez vos critères de recherche et cliquez sur le bouton *Rechercher*. Le nom des utilisateurs de l'office apparaît ainsi dans la **Liste des utilisateurs**. Marquez l'utilisateur en question et cliquez sur le bouton *Reprendre*. Activez le bouton *Enregistrer* dans le masque **Détail sur l'envoi du document (ISR 21.5)**. Dans ce même masque, établissez le document au moyen de la touche *Etablir un document*.

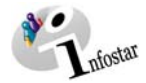

#### <span id="page-11-0"></span>**3. Mise à jour de la transaction Enfant trouvé**

#### *3.1. Recherche de transactions en tant qu'ACS*

Entrez avec le rôle de personne habilitée à clôturer de l'autorité de surveillance dans le masque **Registre des naissances [Enfant trouvé] (ISR 1.3)** et cliquez sur le bouton *Recherche d'une transaction*.

Dans la fenêtre **Recherche d'une transaction (ISR 1.4)**, vous pouvez chercher la transaction en question au moyen des critères de recherche suivants:

- **Date de la découverte** (si la date exacte n'est pas connue, la recherche peut être effectuée en indiquant deux dates, à savoir **du … au…** )
- **Sexe**
- **Lieu de la découverte**

Cliquez ensuite sur le bouton *Rechercher*.

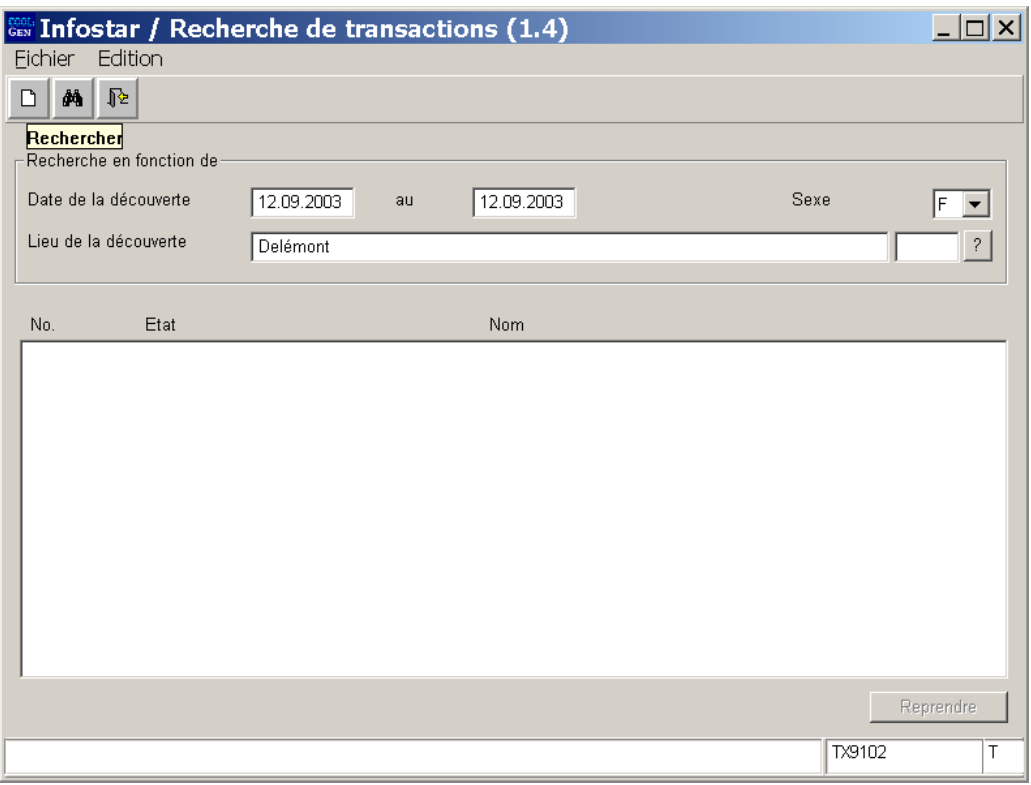

*Illustration H - 7: Recherche de transactions (ISR 1.4)* 

Si plusieurs transactions répondent aux critères de recherche, la liste des inscriptions correspondantes apparaît dans le masque **Recherche de transactions (ISR 1.4)**. Vous pouvez sélectionner la transaction recherchée par un double clic ou en la marquant en bleu et en cliquant ensuite sur le bouton *Reprendre.*

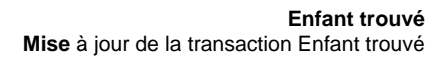

<span id="page-12-0"></span>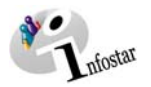

#### *3.2. Radiation ou correction par l'ACS*

Dans le masque **Registre des naissances [Enfant trouvé] (ISR 1.3)**, cliquez suivant le cas sur le bouton *Radier ou Corriger*.

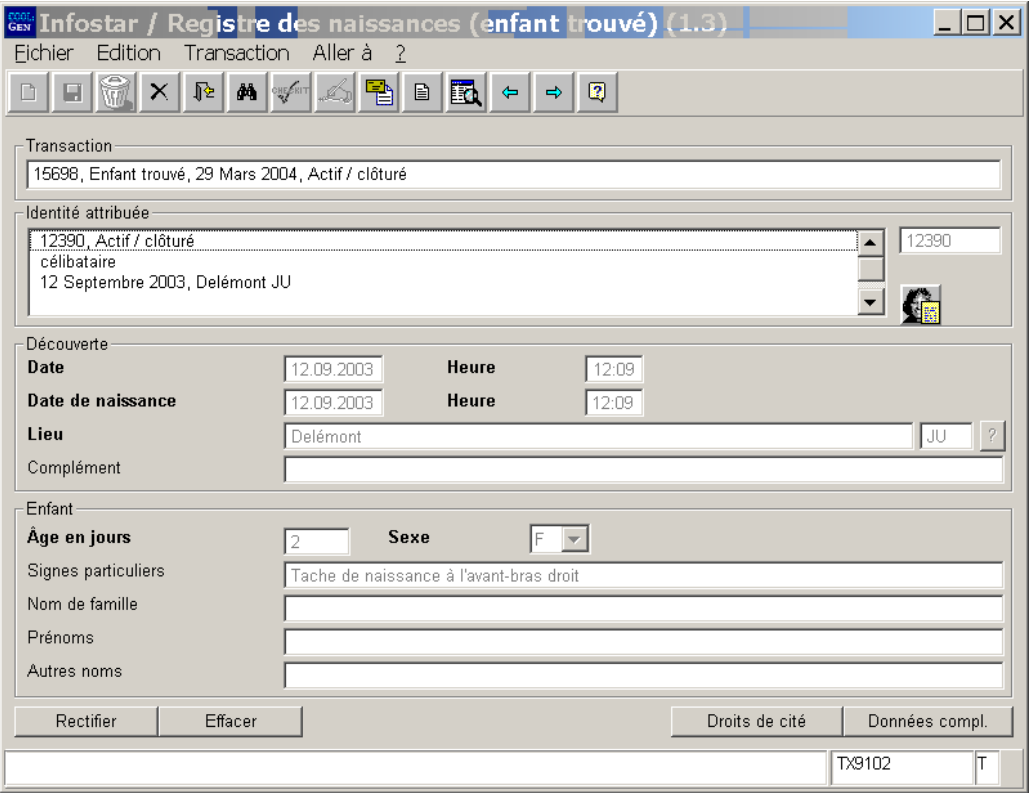

*Illustration H – 8: Registre des naissances [Enfant trouvé] (ISR 1.3)* 

#### *3.3. Compléments à la décision de rectification de l'ACS*

Les données suivantes doivent être inscrites dans le masque **Compléments à la décision de rectification (ISR 0.36)**:

- **Date de la décision**
- **Type d'autorité**
- **Autorité** (prénom et nom de famille de la personne qui a pris la décision)
- **Lieu**
- **Complément** (reste vide en général)
- **Rectification** (si la transaction doit être radiée, il est possible d'indiquer comme motif "identité connue" avec le prénom et le nom de famille de l'enfant. S'il s'agit d'une rectification, l'indication "identité connue" suffit.

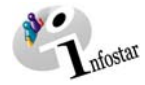

<span id="page-13-0"></span>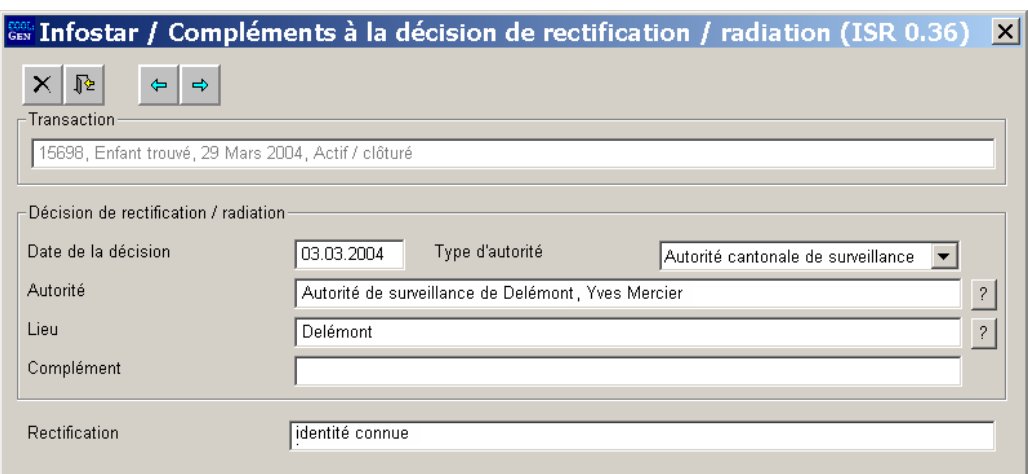

*Illustration H - 9: Compléments à la décision de rectification (ISR 0.36)* 

Cliquez sur le bouton *Précédent* ou sur le bouton *Suivant*.

Un nouvel état civil avec le statut *inséré* est automatiquement ouvert lorsqu'une rectification est effectuée.

Enregistrez la nouvelle inscription dans le masque **Registre des naissances [Enfant trouvé] (ISR 1.3)**.

S'il s'agit d'une radiation, vous revenez également au masque **Registre des naissances [Enfant trouvé] (ISR 1.3**); l'état civil sera indiqué avec le statut *radié*.

Invitez l'office concerné à compléter la nouvelle transaction ou informez l'office compétent de la radiation intervenue afin que l'enfant puisse nouvellement être saisi dans la transaction Naissance. **Important:** communiquez à l'office le nouveau numéro de la transaction lorsqu'il s'agit de compléter les données.

**Attention:** Lorsque vous sortez de ce masque, vous ne pouvez plus faire de modifications. Si tel était le cas, la transaction insérée devrait être jetée dans la corbeille à papier (dans le masque **Registre des naissances [Enfant trouvé] (ISR 1.3)**. Une nouvelle rectification devrait ensuite être effectuée.

#### *3.4. Recherche d'une transaction en tant que EC*

Entrez avec l'autorisation de l'office correspondant dans le masque **Registre des naissances [Enfant trouvé] (ISR 1.3)** et cliquez sur le bouton *Recherche d'une transaction*.

Dans la fenêtre **Recherche d'une transaction (ISR 1.4)**, vous pouvez chercher la transaction en question au moyen des critères de recherche suivants:

- **Date de la découverte** (si la date exacte n'est pas connue, la recherche peut être effectuée en indiquant deux dates, à savoir **du … au…** )
- **Sexe**
- **Lieu de la découverte**

Cliquez ensuite sur le bouton *Rechercher*.

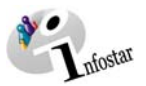

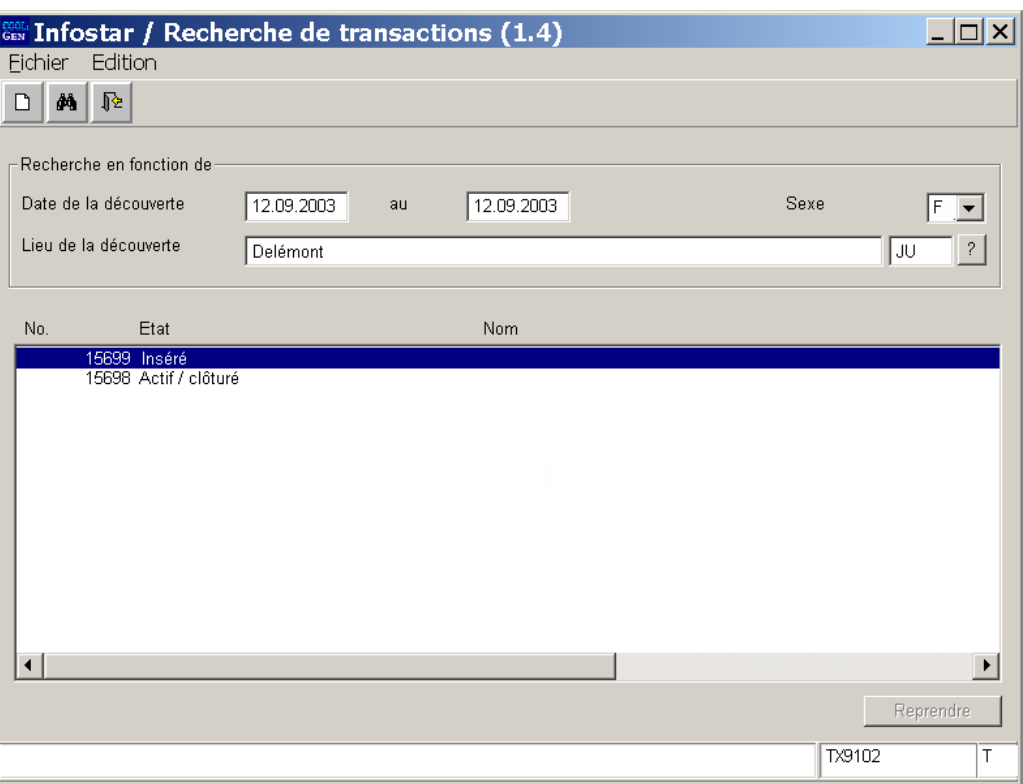

*Illustration H -10: Recherche de transactions (ISR 1.4)* 

Si plusieurs transactions répondent aux critères de recherche, la liste des inscriptions correspondantes apparaît dans le masque **Recherche de transactions (ISR 1.4)**. Vous trouvez les deux transactions de la personne en question (*actif / clôturé* et *inséré*). Vous pouvez sélectionner la transaction avec le statut *inséré* par un double clic ou en la marquant en bleu et en cliquant ensuite sur le bouton *Reprendre*.

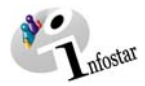

#### <span id="page-15-0"></span>*3.5. Registre des naissances [Enfant trouvé]*

Dans le masque **Registre des naissances [Enfant trouvé] (ISR 1.3)**, modifiez la **date de naissance** et **l'heure de naissance** pour autant qu'elles soient connues. Introduisez le **nom de famille**  et le **prénom**.

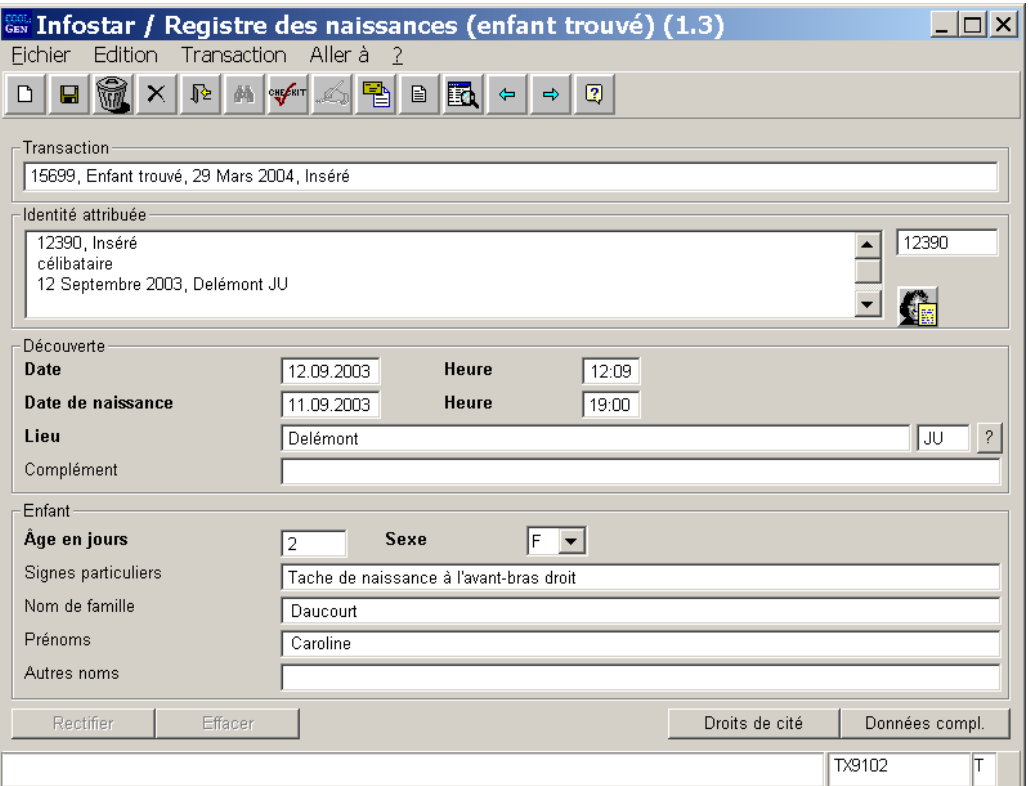

*Illustration H - 11: Registre des naissances [Enfant trouvé] (ISR 1.3)* 

Sauvegardez les données et accédez au masque **Droits de cité (ISR 0.70)** au moyen de la touche *Suivant*.

Effacez les éventuelles données dans le champ **Complément au lieu de la découverte** pour éviter qu'elles soient imprimées sur les formules.

<span id="page-16-0"></span>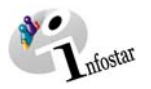

#### *3.6. Droits de cité*

Indiquez le droit de cité avec "Acquisition de par le droit" comme motif de l'acquisition. On indiquera la **date de la découverte** comme date d'acquisition (à moins qu'exceptionnellement on connaisse la date de naissance).

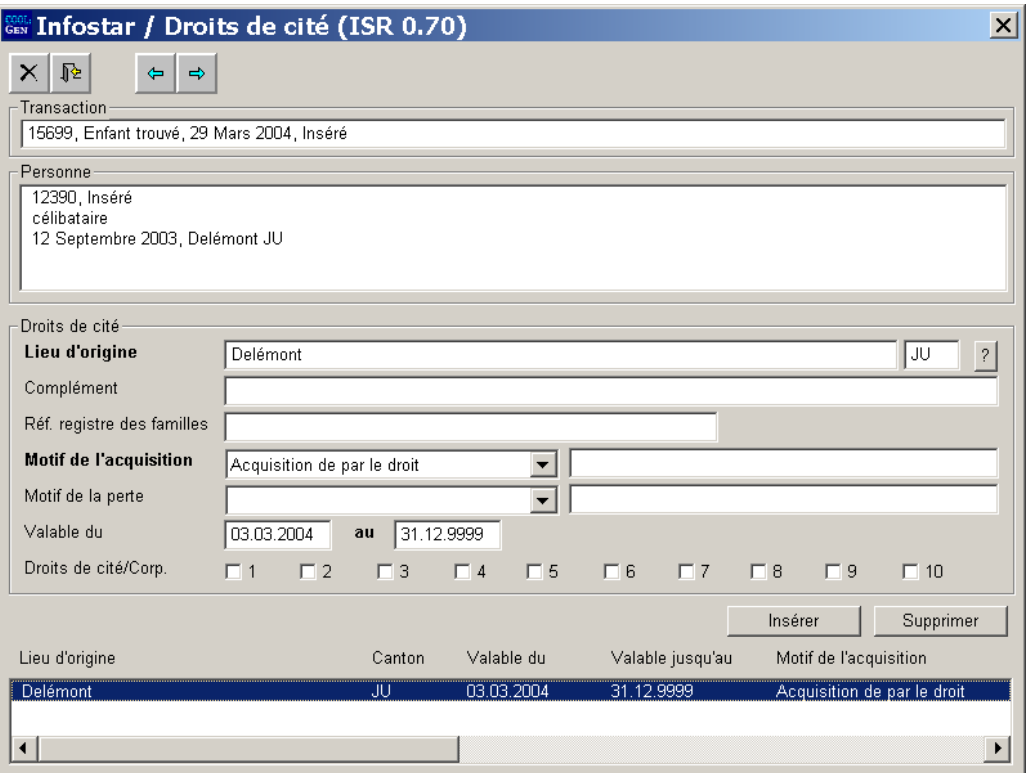

*Illustration H - 12: Droits de cité (ISR 0.70)* 

**Important:** Seul l'office qui attribue le droit de cité peut clôturer la transaction.

Cliquez ensuite sur le bouton *Suivant*.

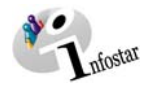

#### <span id="page-17-0"></span>*3.7. Données complémentaires à la transaction*

Les données relevant de la décision de l'autorité de surveillance figurent déjà dans le masque **Données complémentaires à la transaction (ISR 0.07)**. Vous pouvez les consulter en cliquant sur la touche *Décision de rectification / Radiation*.

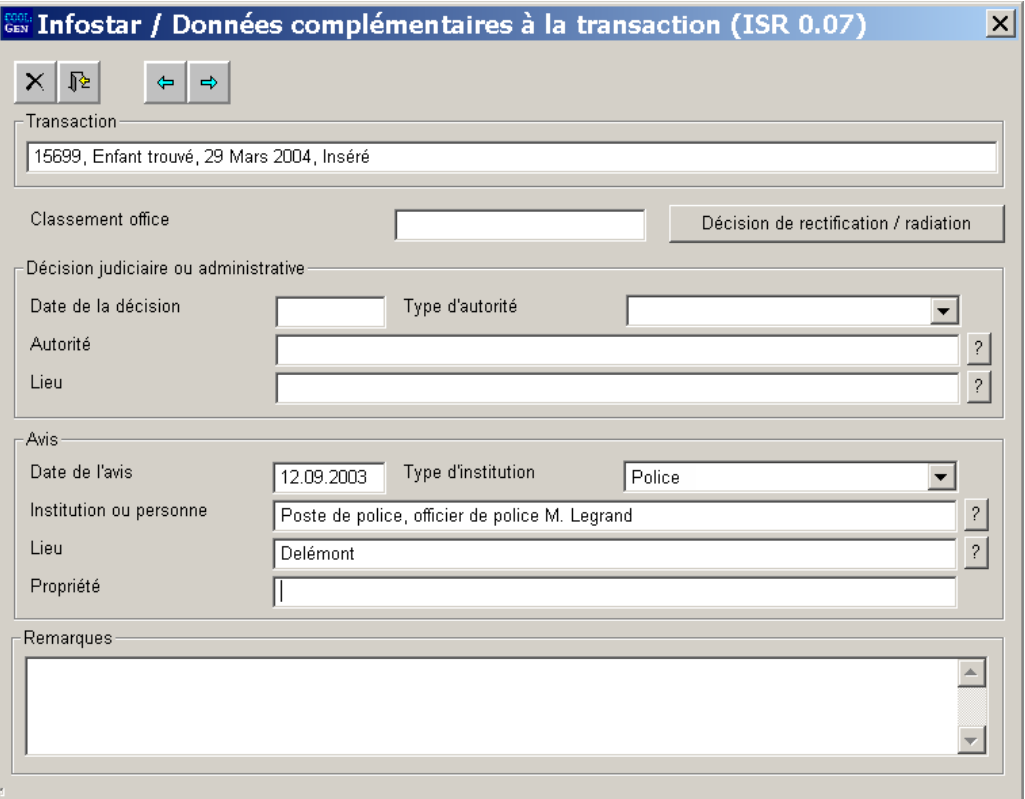

*Illustration H - 13: Données complémentaires à la transaction (ISR 0.07)* 

Le champ **Classement de l'office** peut être utilisé selon les directives cantonales.

Retournez dans le masque **Registre des naissances [Enfant trouvé] (ISR 1.3)** pour enregistrer ou clôturer la transaction (voir page 11).

**Attention**. Si la mise à jour est radiée par l'autorité de surveillance compétente, la transaction précédente (saisie de l'enfant trouvé) ne peut être ni corrigée ni radiée.

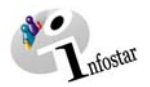

#### **4. Envois après la mise à jour**

#### *4.1. Liste des envois relatifs à la transaction*

Activez le bouton *Envois* après la clôture de la transaction dans le masque **Registre des naissances [Enfant trouvé] (ISR 1.3)**.

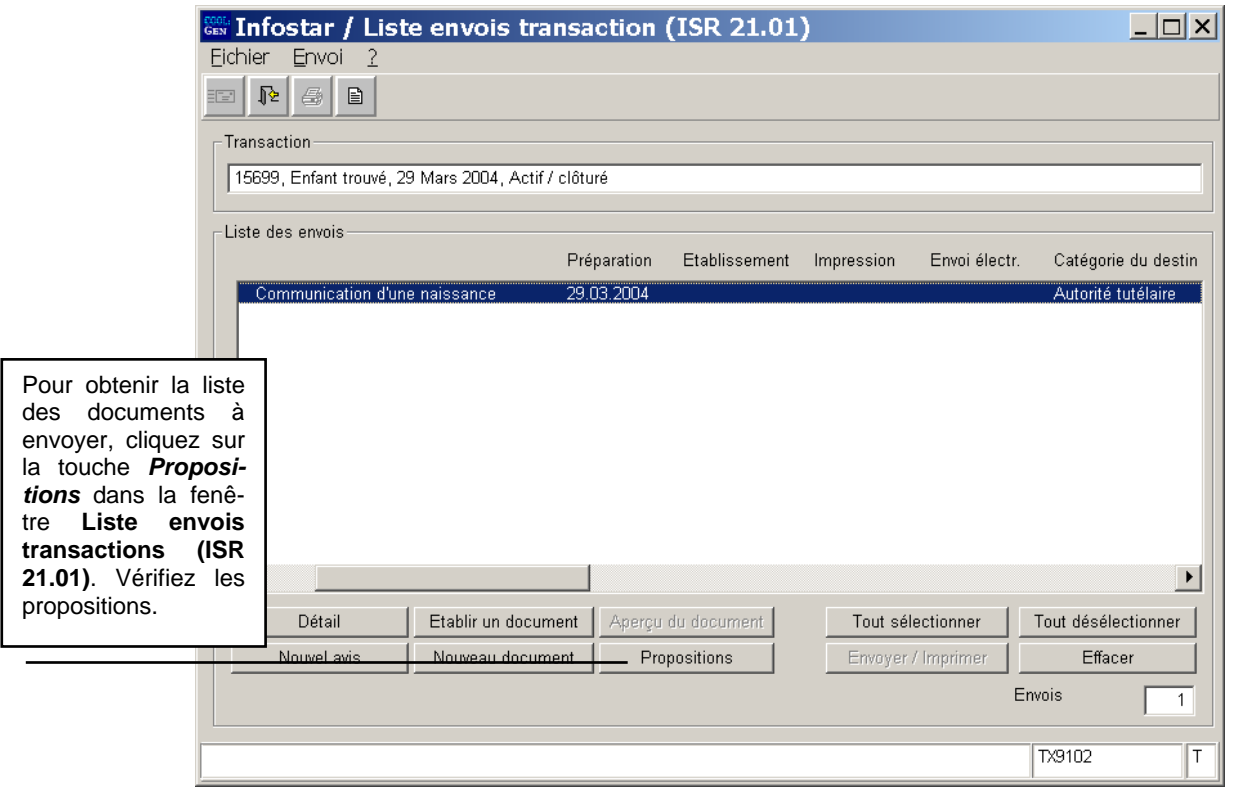

*Illustration H - 14: Liste envois transactions (ISR 21.01)* 

Si des envois complémentaires doivent être effectués, ils doivent être établis au moyen des touches *Nouveau document* et *Nouvel avis*. (La procédure pour établir un avis ou opérer un envoi est décrite dans le module C à partir du chapitre 3).

Sélectionnez les documents en les marquant en bleu dans la *Liste des envois*. Le bouton *Etablir un document* est ainsi activé. Cliquez sur ce bouton pour envoyer ou imprimer un document.

#### **Rôle de collaborateur ou de personne en formation**

**Attention:** L'établissement d'un document par des personnes ayant le rôle de collaborateurs ou de personnes en formation doit obligatoirement se faire dans le masque **Détail sur l'envoi du document (ISR 21.5)**. Avant l'établissement du document, n'oubliez pas d'indiquer le nom de la personne habilitée à signer dans le champ **Signature**. Si vous cliquez sur le point d'interrogation à droite de ce champ, vous arrivez dans le masque **Recherche de l'utilisateur (ISR 25.07)**. Donnez vos critères de recherche et cliquez sur le bouton *Rechercher*. Le nom des utilisateurs de l'office apparaît dans la **Liste des utilisateurs**. Marquez l'utilisateur correspondant et cliquez sur le bouton *Reprendre*. Activez le bouton *Enregistrer* dans le masque **Détail sur l'envoi du document (ISR 21.5)**. Dans ce même masque, établissez le document au moyen de la touche *Etablir un document*.

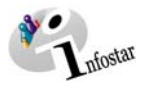

#### **5. Résumé / Aperçu des documents**

#### *Documents relatifs à un enfant trouvé*

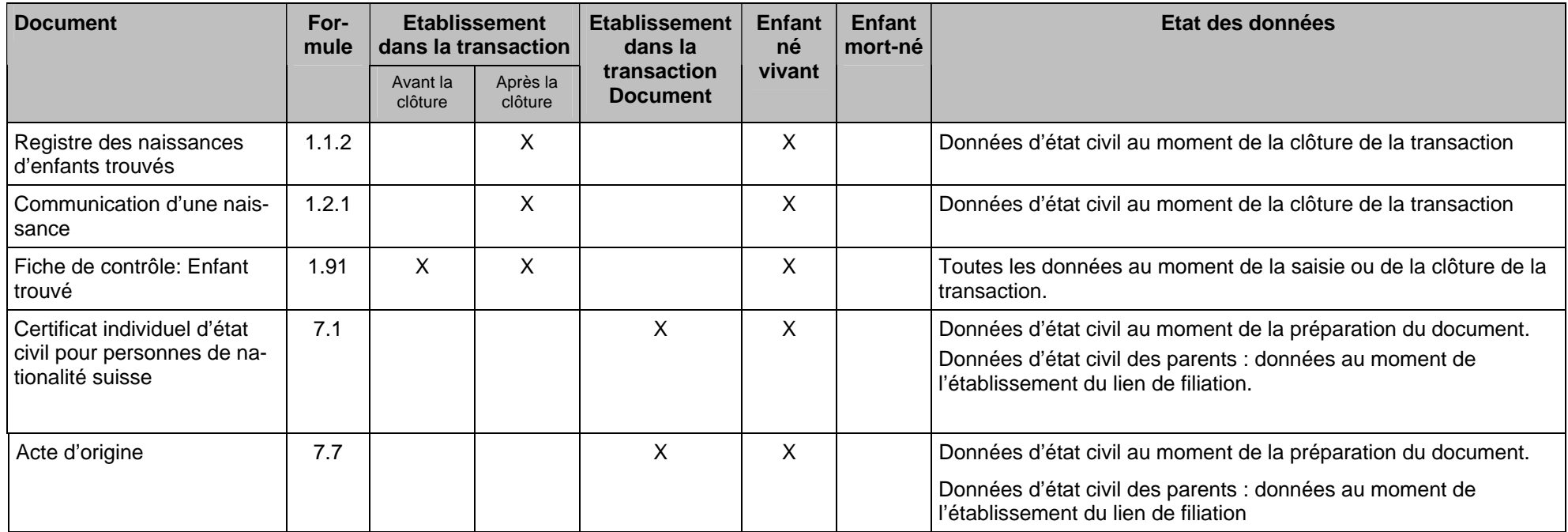

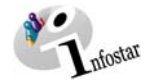

#### **6. Résumé / Aperçu des communications**

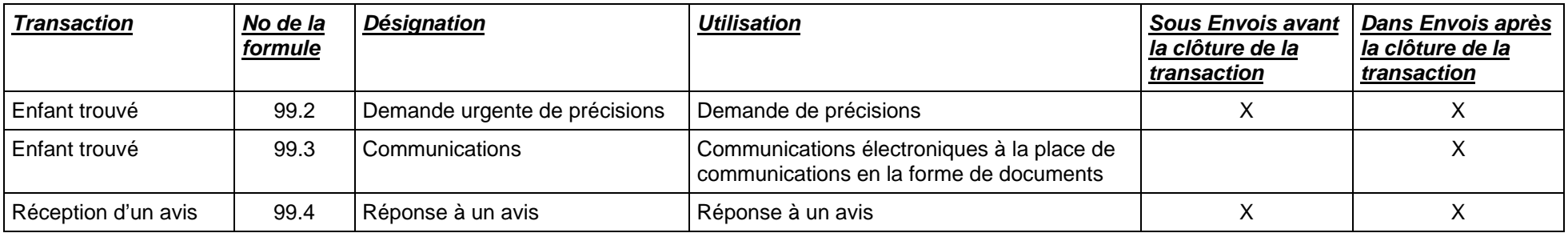